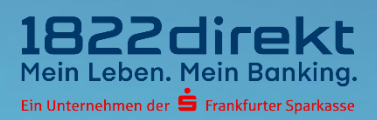

# **Sie möchten Ihr Smartphone neu verknüpfen? So führen Sie die erneute Verknüpfung Ihres Gerätes mit dem 1822TAN+ Verfahren durch.**

**Bitte beachten Sie:** Bitte laden Sie sich die 1822TAN+ App vorab in Ihrem App-Store herunter und halten Sie Ihre Telefon-PIN bereit.

#### **Schritt 1**

Melden Sie sich im Online-Banking an und führen Sie die erneute Einrichtung des 1822TAN+ Verfahrens unter dem Menüpunkt durch: "Einstellungen > TAN > TAN-Verfahren verwalten". Klicken Sie dort unter "1822TAN+" auf den Button "Gerät neu verknüpfen".

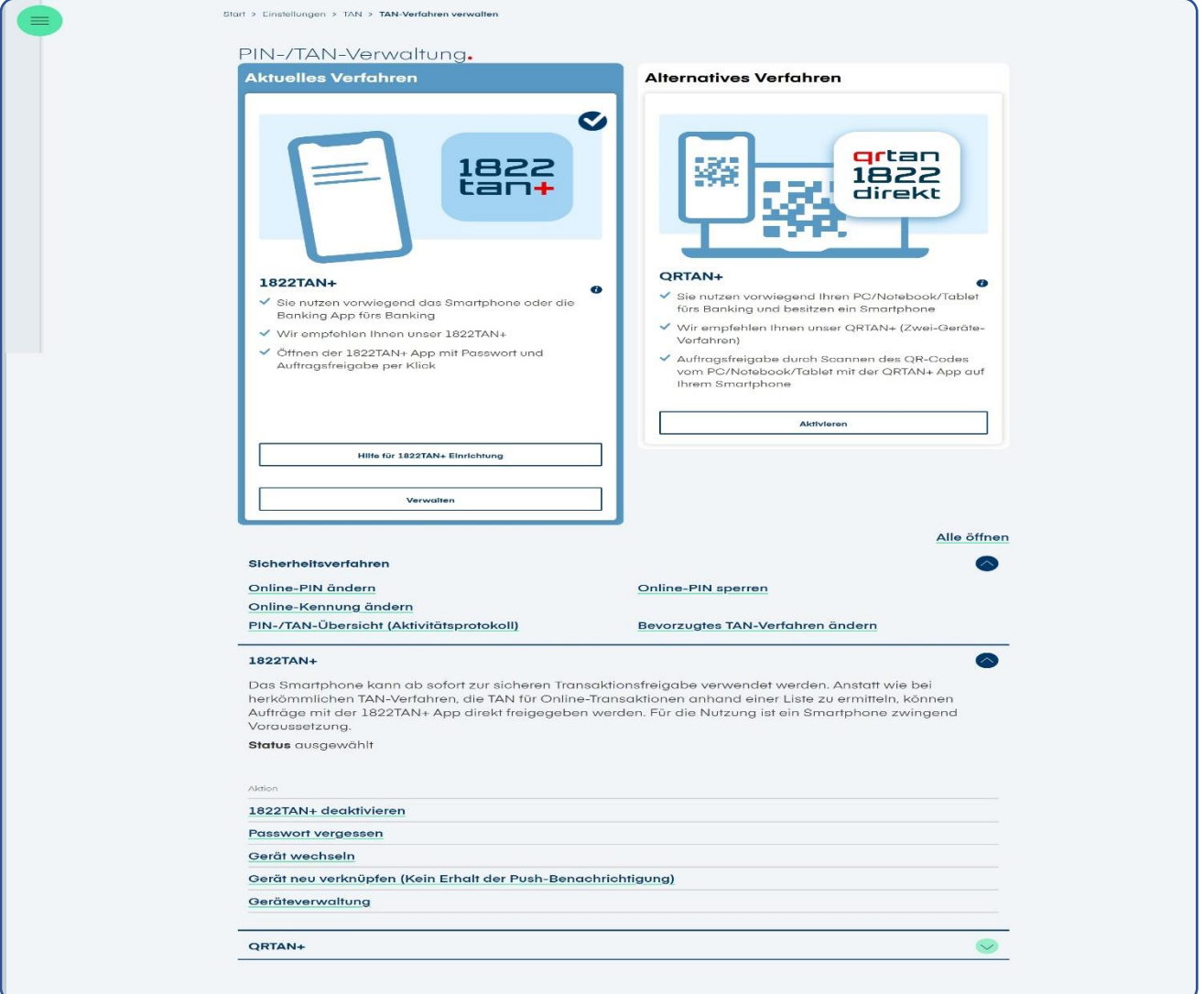

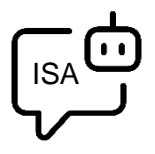

**Sie möchten sich bei der Einrichtung von 1822TAN+ unterstützen lassen?** ISA, Ihre digitale Service-Assistenz der 1822direkt, führt Sie gerne Schritt für Schritt durch die Einrichtung von 1822TAN+. Um sich von ISA unterstützen zu lassen, klicken Sie in der 1822TAN+ Kachel auf "**Hilfe für 1822TAN+ Einrichtung**".

## **Schritt 2**

Folgen Sie den im Online-Banking aufgeführten Prozess-Schritten. Starten Sie hierzu die 1822TAN+ App und tippen Sie auf den Button "**Passwort vergessen?**". Auf der nächsten Seite wählen Sie den Punkt "App zurücksetzen" aus, um die 1822TAN+ App wieder in den Einrichtungsmodus zu versetzen. Im Anschluss klicken Sie im Online-Banking auf den Button "**Weiter**".

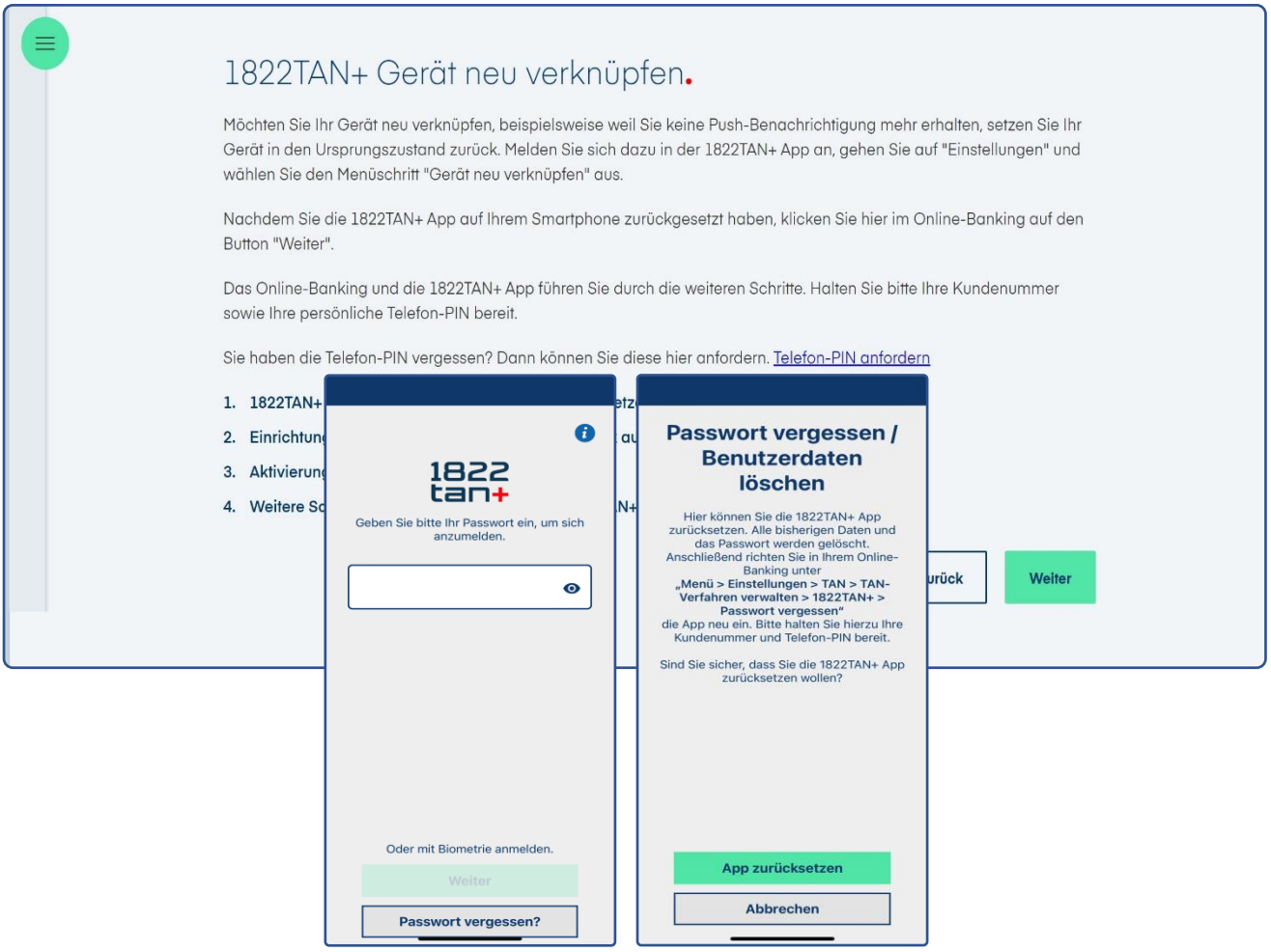

#### **Schritt 3**

Halten sie Ihre Kundennummer und Telefon-PIN bereit. Mit klicken auf den Button "Weiter" können Sie den Gerätwechsel fortführen.

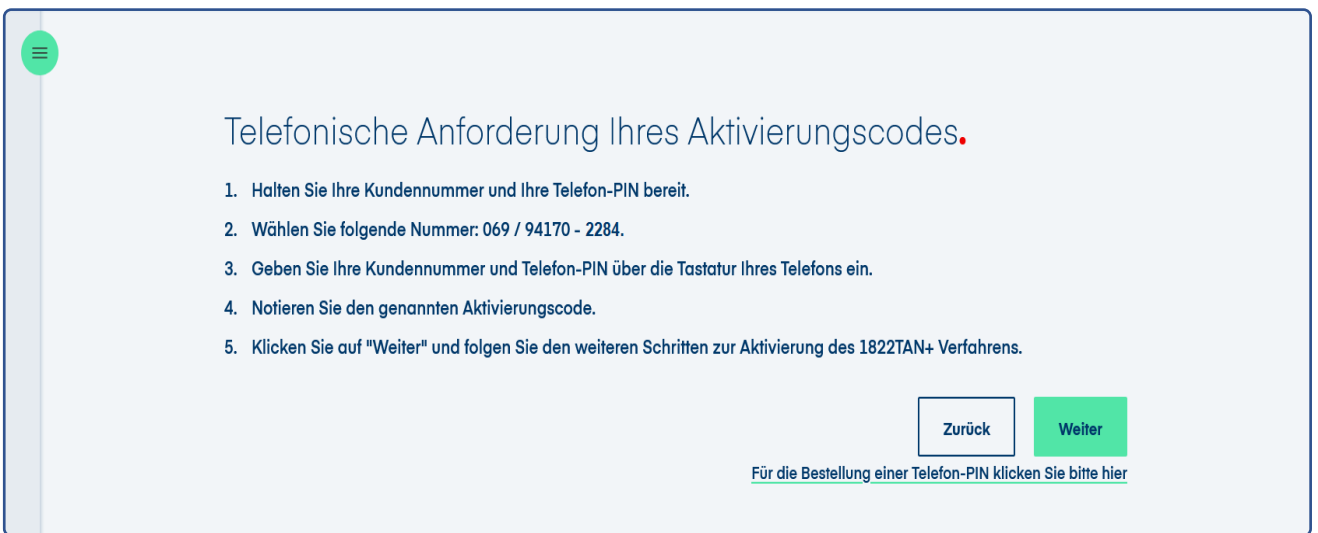

## **Schritt 4**

Lassen Sie die Seite mit dem QR-Code geöffnet und öffnen Sie parallel die **1822TAN+ App** auf Ihrem Smartphone. Erlauben Sie dort den Zugriff auf die Kamera und **scannen Sie den QR-Code** mit Ihrer 1822TAN+ App. Nach erfolgreichem Scan werden Sie automatisch weitergeleitet.

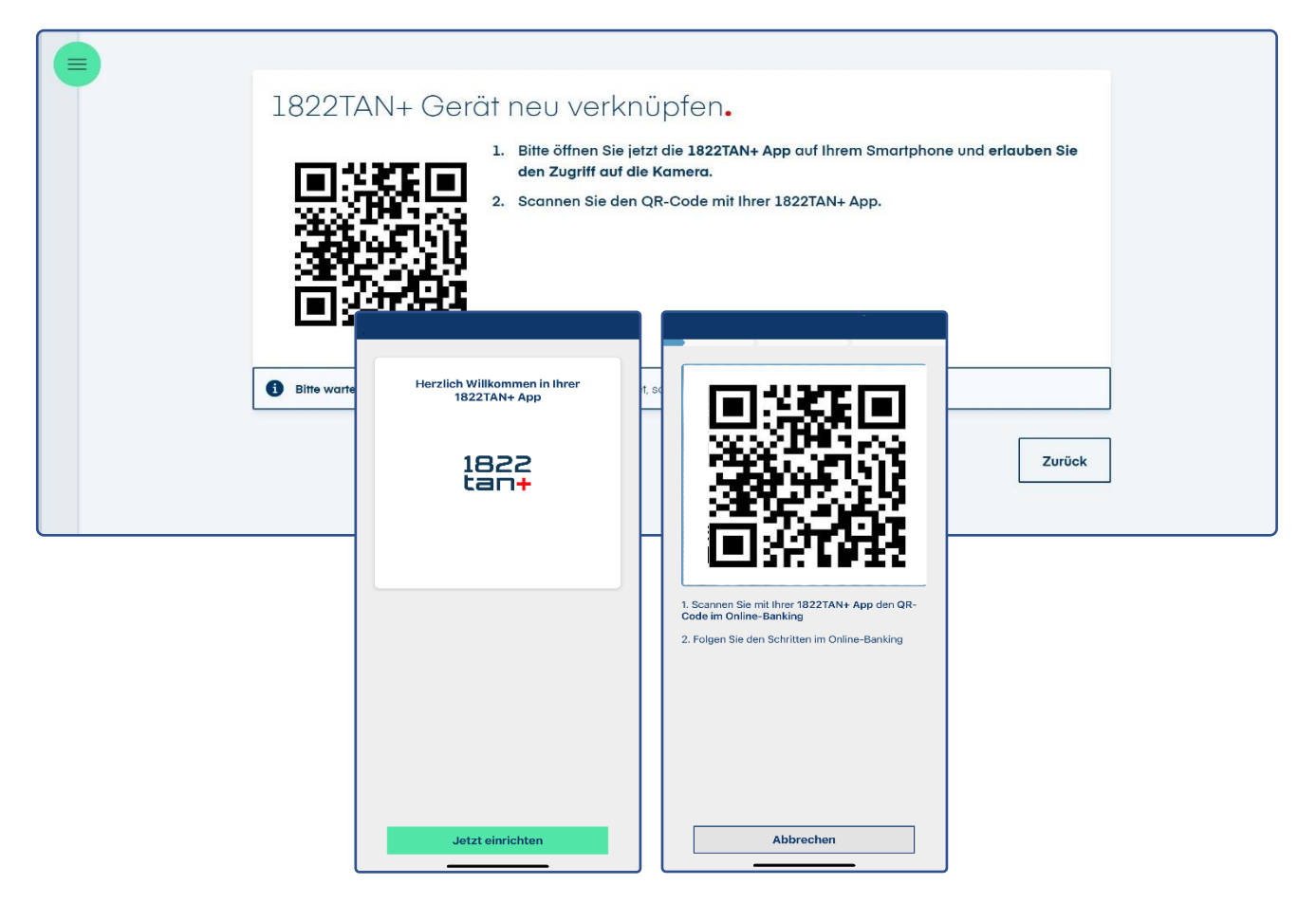

## **Schritt 5**

Geben Sie im letzten Schritt den am Telefon erhaltenen **Aktivierungscode** ein und geben Sie die Einrichtung frei. Danach können Sie das 1822TAN+ Verfahren auf Ihrem neuen Gerät nutzen.

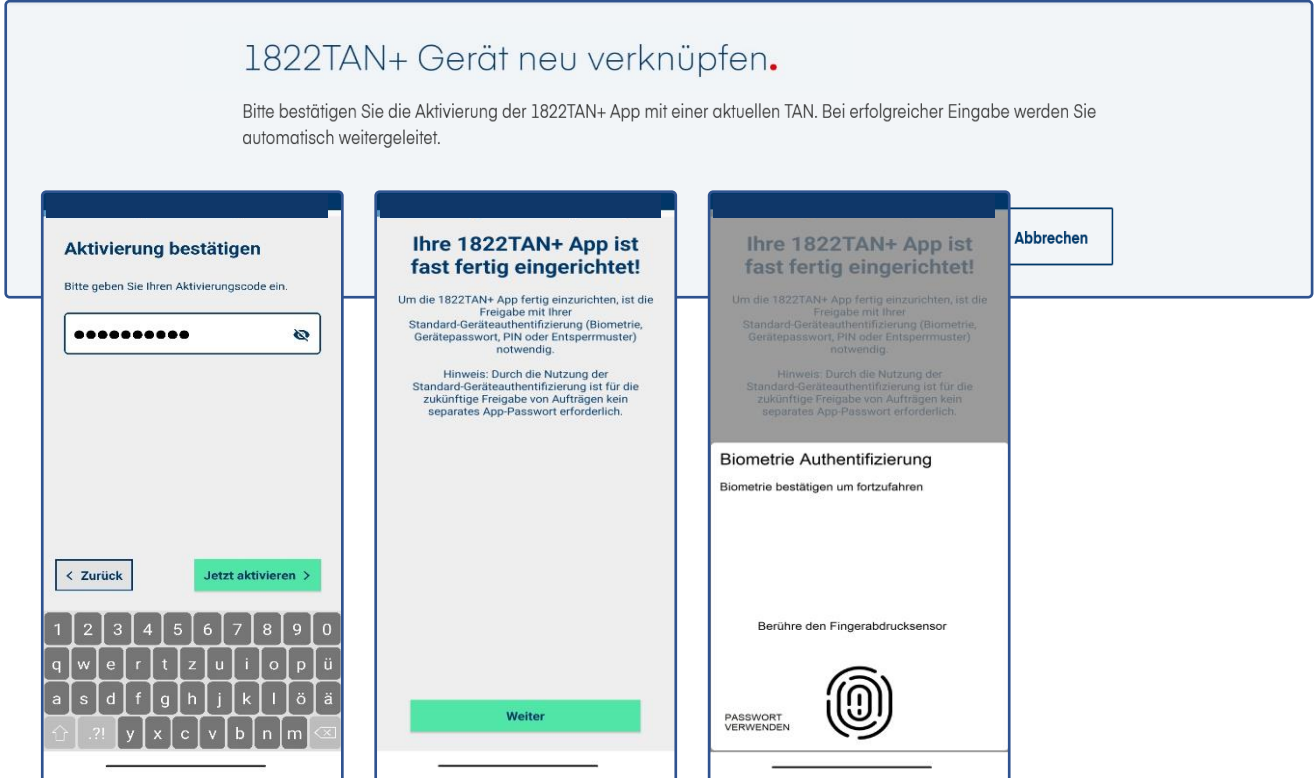

### **Schritt 6**

Sie können jetzt das 1822TAN+ Verfahren jetzt nutzen. Klicken Sie zum Abschluss im Online-Banking auf den Button "**Finanzübersicht**" und in der App auf den Button "**OK**".

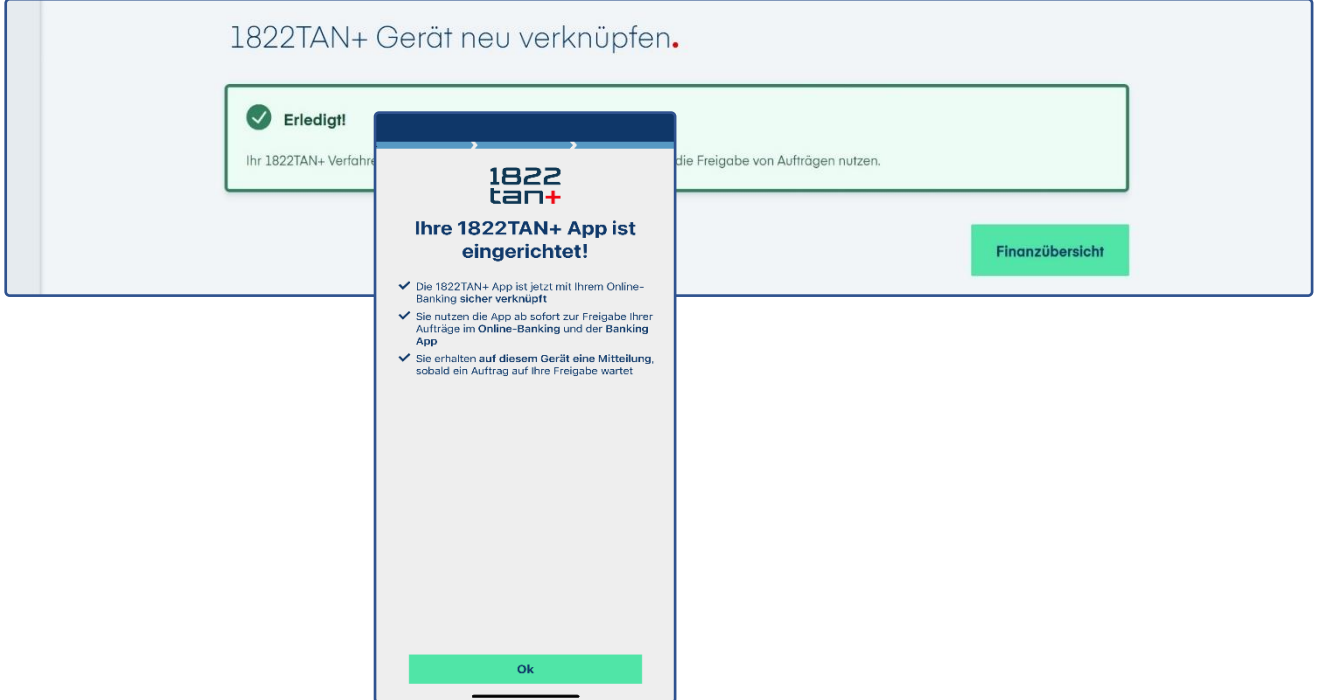